## **Désactiver un cours**

Désactiver un cours signale au système que le cours a pris fin. Ce signalement déclenche l'arrêt de la synchronisation des inscriptions étudiantes avec le Registrariat.

Désactiver un cours ne supprime pas son contenu, ni les étudiants. Ceux-ci continuent à accéder au cours et à son contenu.

Pour supprimer définitivement les étudiants d'un cours, il faut le [réinitialiser](https://wiki.uqam.ca/x/dhKYBw).

## **Attention!**

Réinitialiser un cours fait disparaître les étudiants et les données qui leur sont liées (notes, examens, remises de travaux, etc.). Ces données seront alors **irrécupérables**.

Il est recommandé de réinitialiser un cours seulement à la fin de la période de révision des notes (6 mois suivant la fin du cours).

S'il faut réinitialiser un cours avant la fin de la période de révision des notes, il est recommandé d'en faire d'abord la [sauvegarde](https://wiki.uqam.ca/x/FgDRBg).

## Procédure pour désactiver un cours

- 1. Se connecter au cours à désactiver.
- 2. Repérer le bloc **Admin UQAM** qui se trouve dans le **tiroir des blocs**.

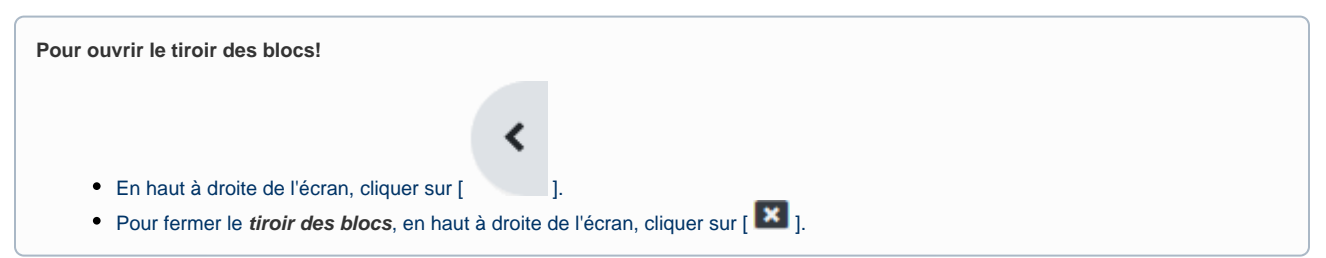

3. Dans le bloc **Admin UQAM**, cliquer sur **Activation/Désactivation**.

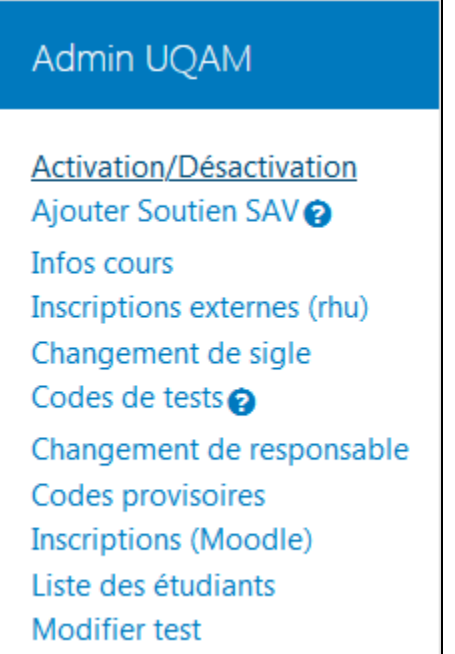

4. La page **Activation/Désactivation** apparaît.

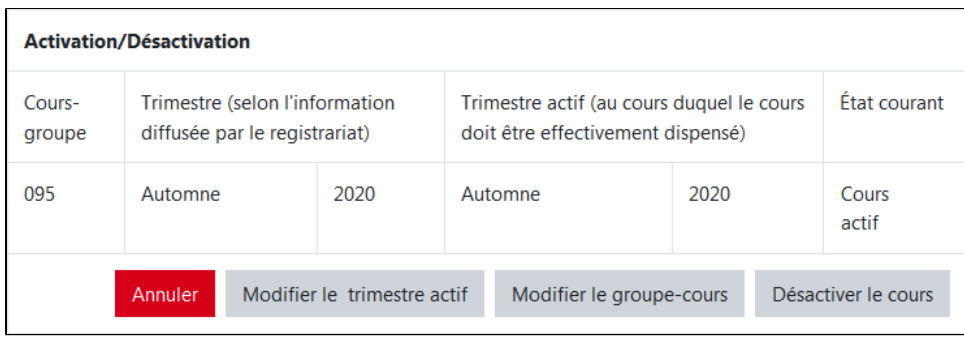

- 5. Cliquer sur le bouton **Désactiver le cours**.
- 6. Cliquer ensuite sur **Confirmer la désactivation du cours**.
- Un message de confirmation apparaît «**Demande acceptée**».
- 7. Une fois la désactivation confirmée, la page **Réinitialiser le cours** apparaît.
- 8. Procéder selon l'option désirée : Réinitialiser le cours permet de supprimer les anciens étudiants du cours (cette étape fait partie du processus de désactivation de cours).
	- Si l'on ne veut pas supprimer les anciens étudiants du cours, on peut revenir à ce moment à la page d'accueil du cours et ignorer la procédure de réinitialisation.
	- Si l'on veut supprimer les anciens étudiants du cours, poursuivre pour réinitialiser le cours.
- 9. Cliquer au bas de la page sur le bouton **Sélection par défaut**.

Il est important de cliquer sur le bouton **Sélection par défaut**, car il permet de supprimer les anciens étudiants ainsi que les données (i) qui leur sont liées comme les notes, devoirs, examens, messages dans les forums, etc.

- 10. Cliquer ensuite au bas de la page sur le bouton **Réinitialiser le cours**.
- 11. Procéder et cliquer sur le bouton **Continuer** pour revenir au cours.

## **Attention!**

- La mention **(dev.)** se met automatiquement à la fin de l'intitulé d'un cours désactivé. Elle indique que le cours n'est pas actif et qu'il est en développement.
- Même si la réinitialisation supprime tous les étudiants du cours, à la fois les anciens et les nouveaux, quelques heures ou minutes suivant la réinitialisation, la synchronisation avec le dossier académique du Registrariat va rétablir l'inscription des étudiants officiellement inscrits (nouveaux étudiants).
- Un étudiant à l'UQAM doit se connecter au moins une fois à la plateforme Moodle ([https://moodle.uqam.ca\)](https://moodle.uqam.ca/) pour que son compte soit créé et que son nom apparaisse dans la liste des participants du cours. Ceci veut dire que même si l'étudiant est inscrit à un cours, mais qu'il ne s'est jamais connecté à Moodle, son nom n'apparaîtra pas dans la liste des étudiants du cours auquel il est inscrit. Au fur et à mesure que les étudiants se connectent à Moodle, leur nom apparaîtra dans la liste des participants du cours.